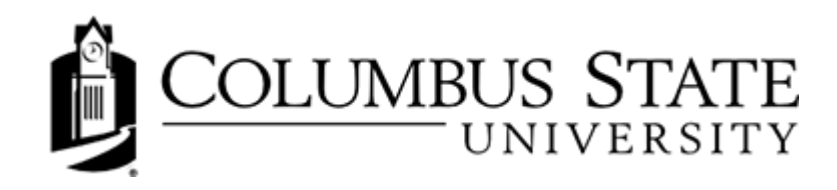

## **Reviewing Submission History and Feedback**

## **Viewing Your Submissions**

Once you submit your assignment in the Assignments folder, it appears in the Submissions section and you will receive an e-mail confirmation. Alternatively, if you miss the cutoff date for an assignment, the assignment is moved to the Submissions section. From this section, you can review your submission, but you cannot make any changes to your work.

Once your instructor grades your submission, it appears in the Feedback section, although your instructor may not release your grade immediately. If you want to view any comments and feedback that your instructor has provided, open your submission.

## **Assignment Submission History**

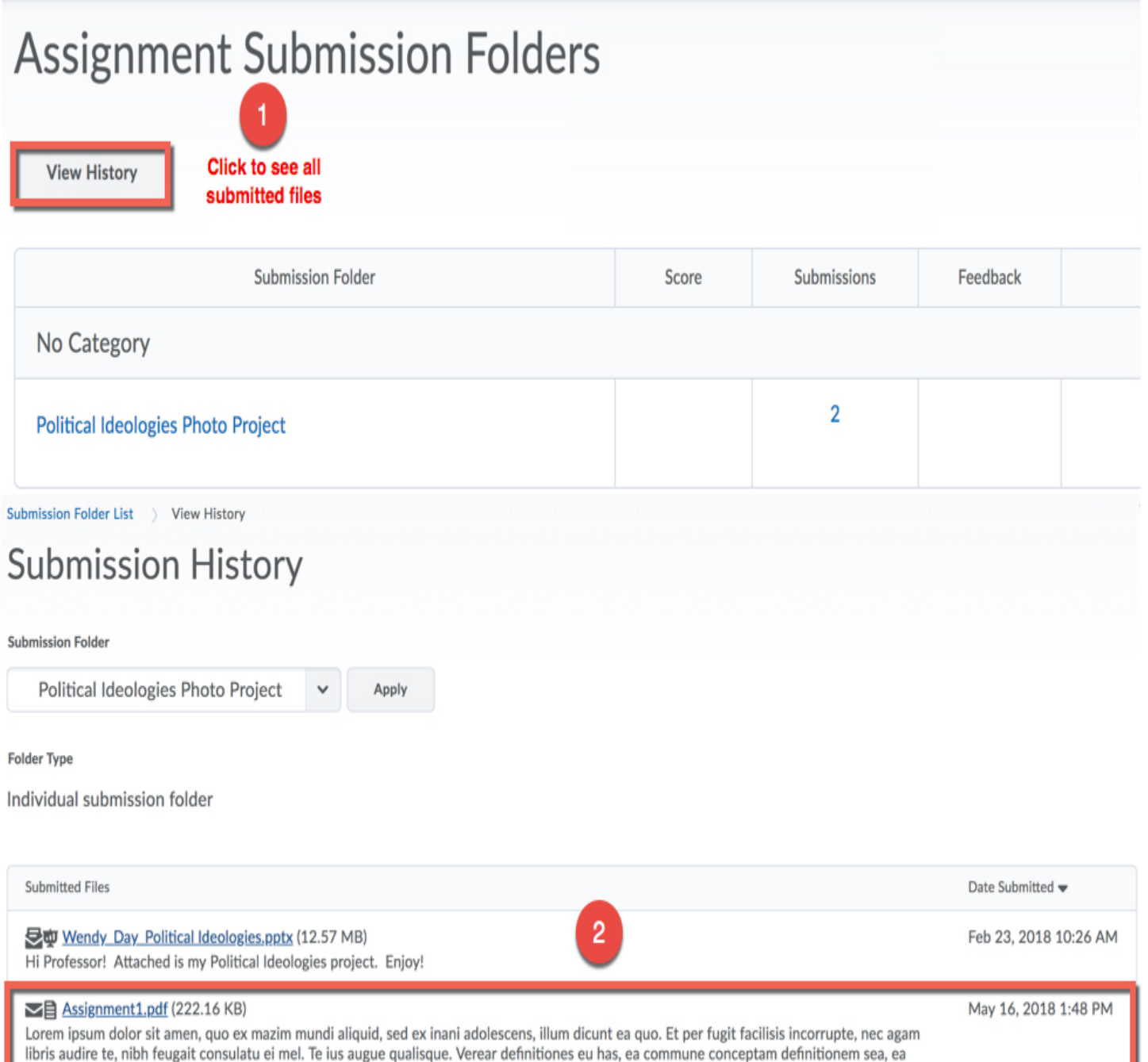

On the Assignments Folders page, click View History.

quo congue voluptatibus. Enim fabellas accusata in per.

Click the Folder for which you want to view submissions.

A list of submitted files displays on the Submission History page. You can check each file's size, when it was submitted, whether comments were included with it, and who has retrieved it. For group Dropbox folders you can check who submitted each file.

- Unread: The file has not been retrieved.
- Read: The file has been retrieved. (Please note: It may not have been read or graded.)